# Password recovery process

Step 1 – Within the MyServices portal, you can access the password reset either through the dropdown menu under Support (select Support & Service), or you can click on the link in the grey Support tile which says Password Reset

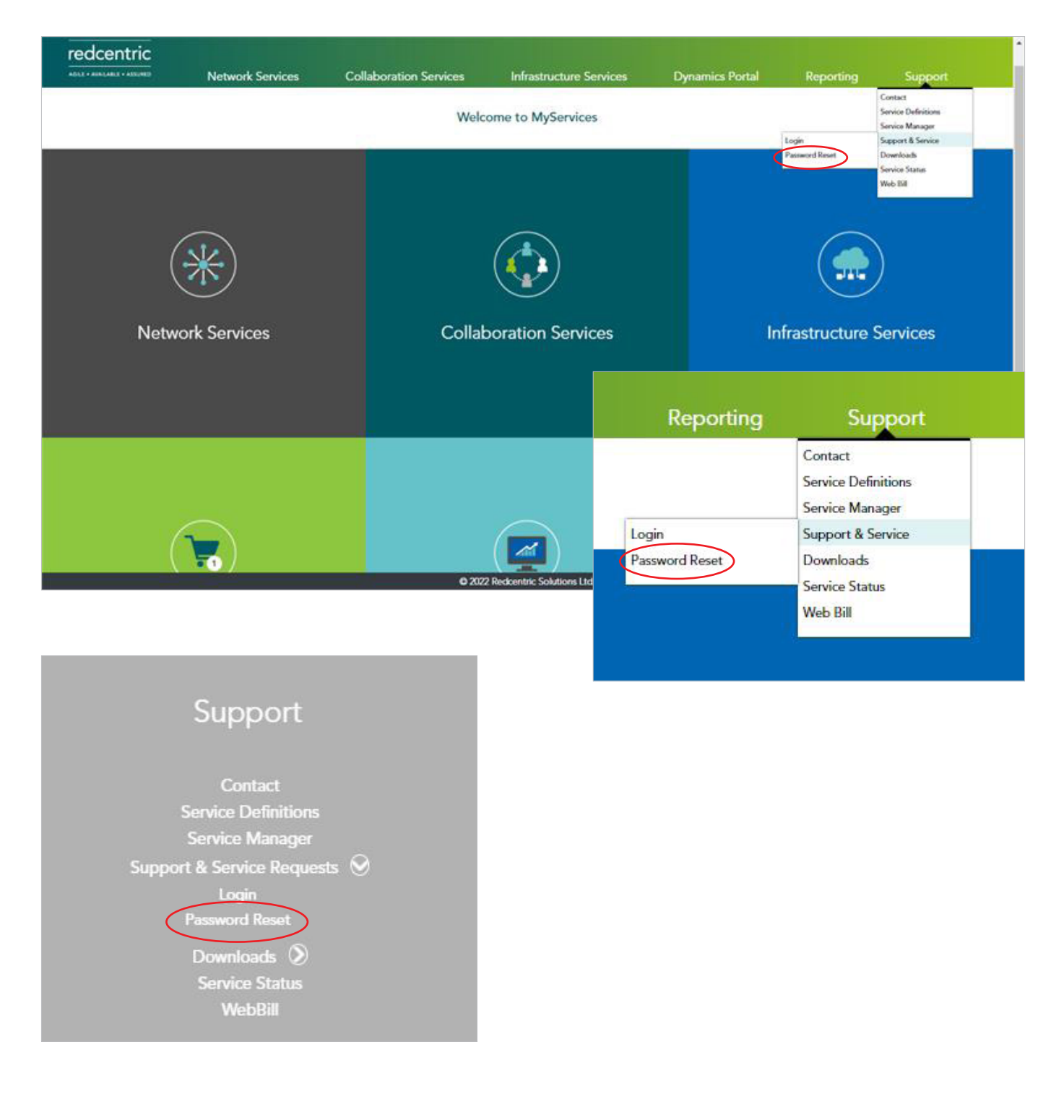

redcentric

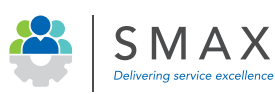

Step 2 - Please start your password reset by typing in your email (and your username if required, where you have previously had multiple Service Manager Accounts)

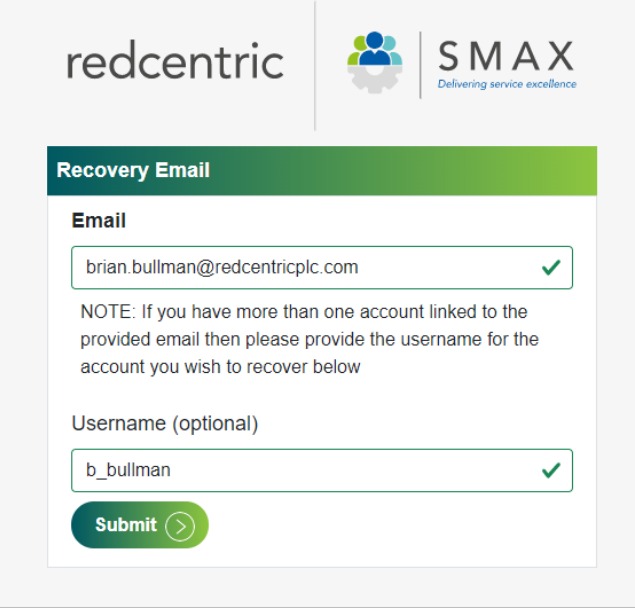

Step 3 – You will receive a confirmation of your password reset request. Click on the email confirmation link within the 24 hour window

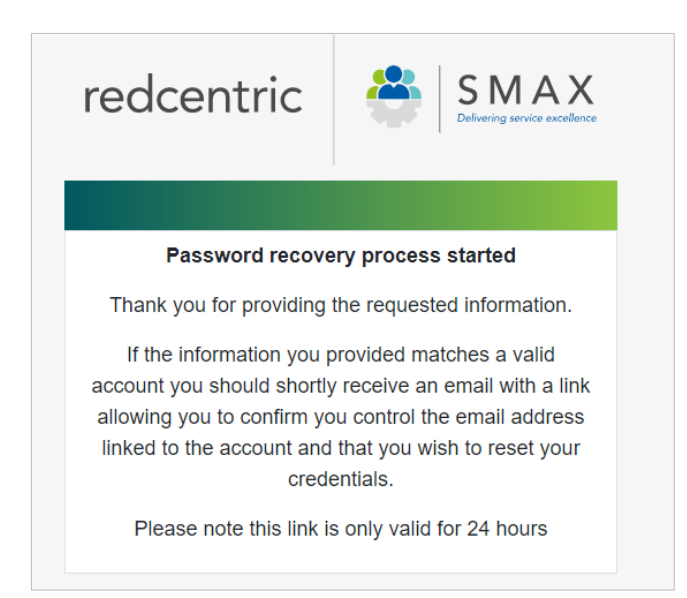

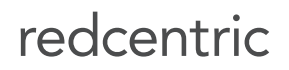

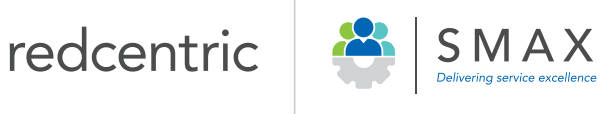

Step 4 – You will receive a first email asking you to invalidate the previous password (check spam or junk if you have not received in your inbox)

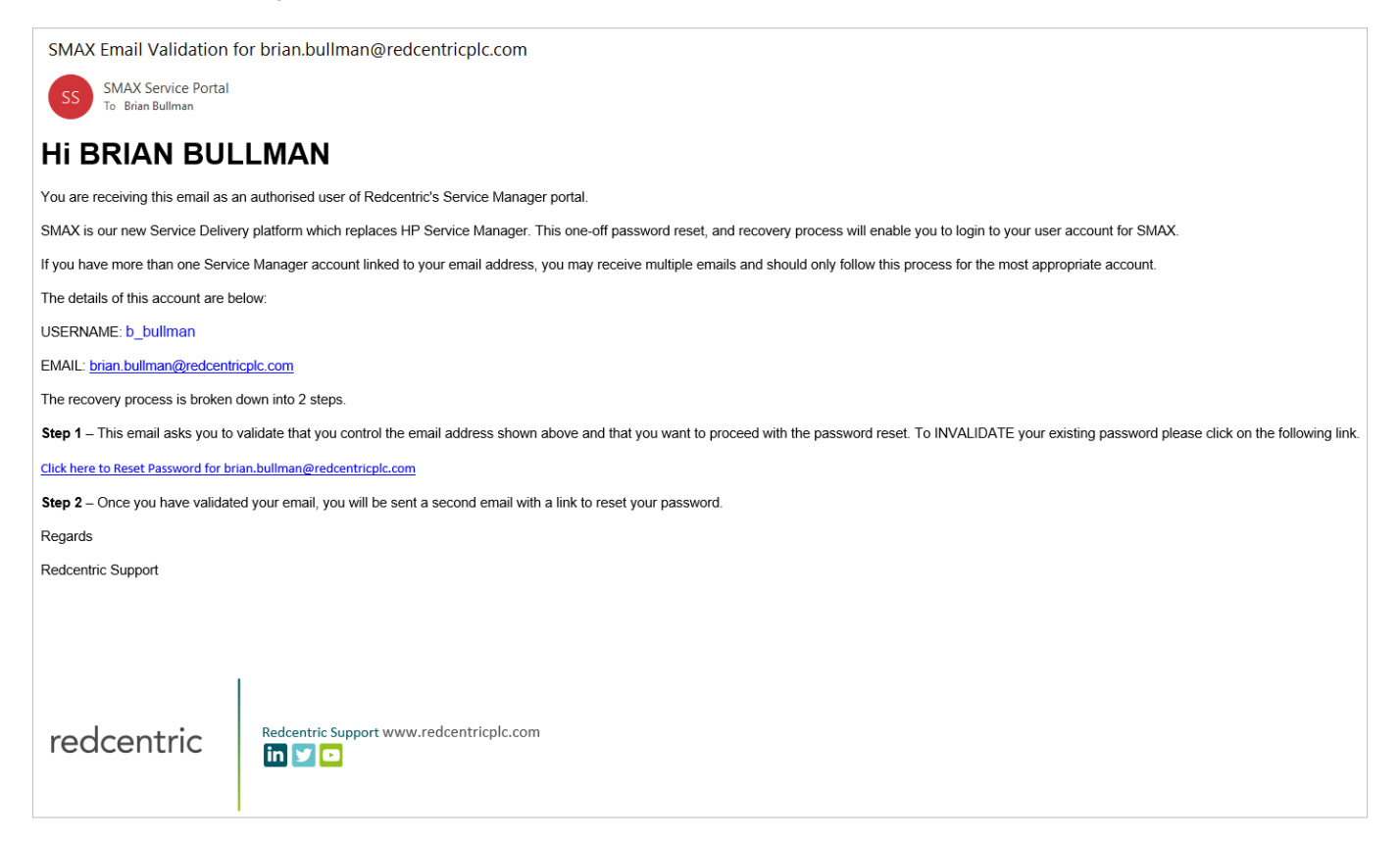

Step 5 – When you have clicked on the password reset hyperlink, you will receive confirmation that your old password has been invalidated

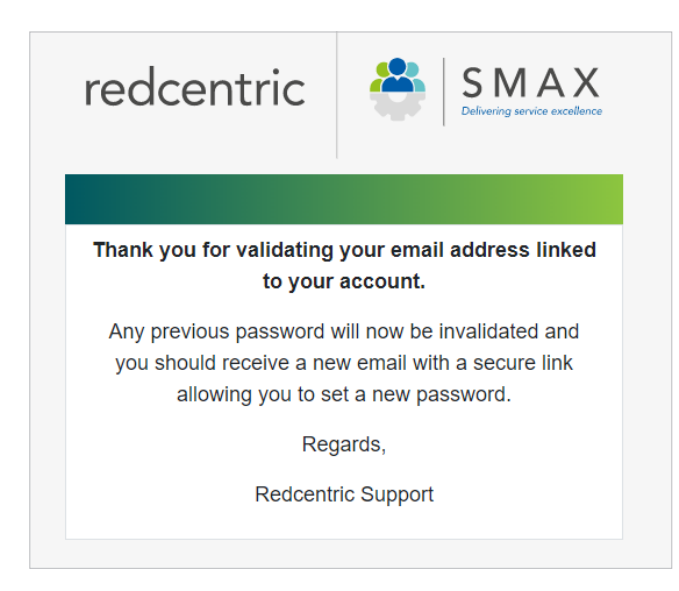

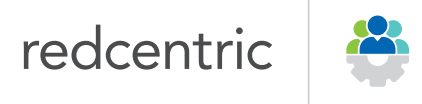

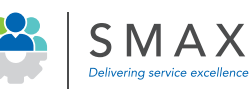

Step 6 - You will receive a second email with a link to amend your password

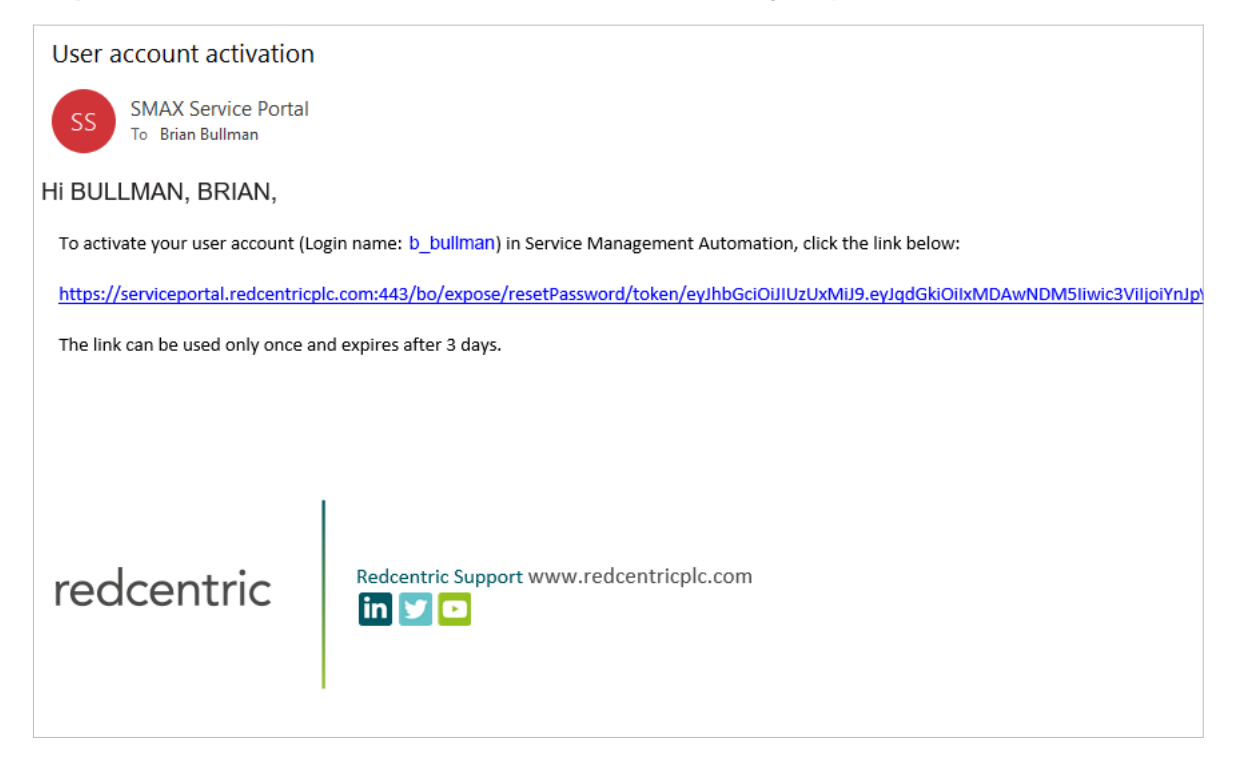

Step 7 - Complete SMAX password reset form

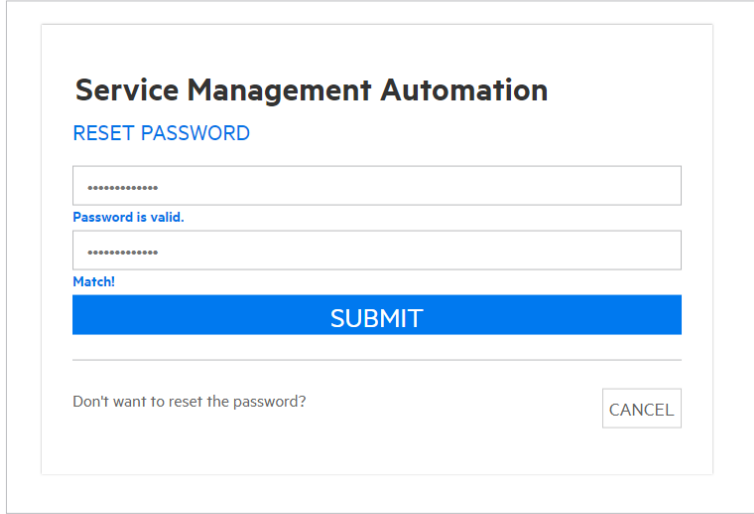

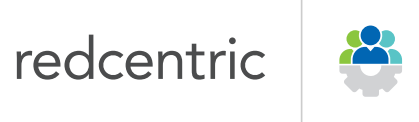

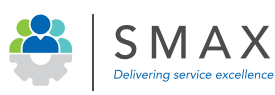

**Step 8** – Login with your username and new password

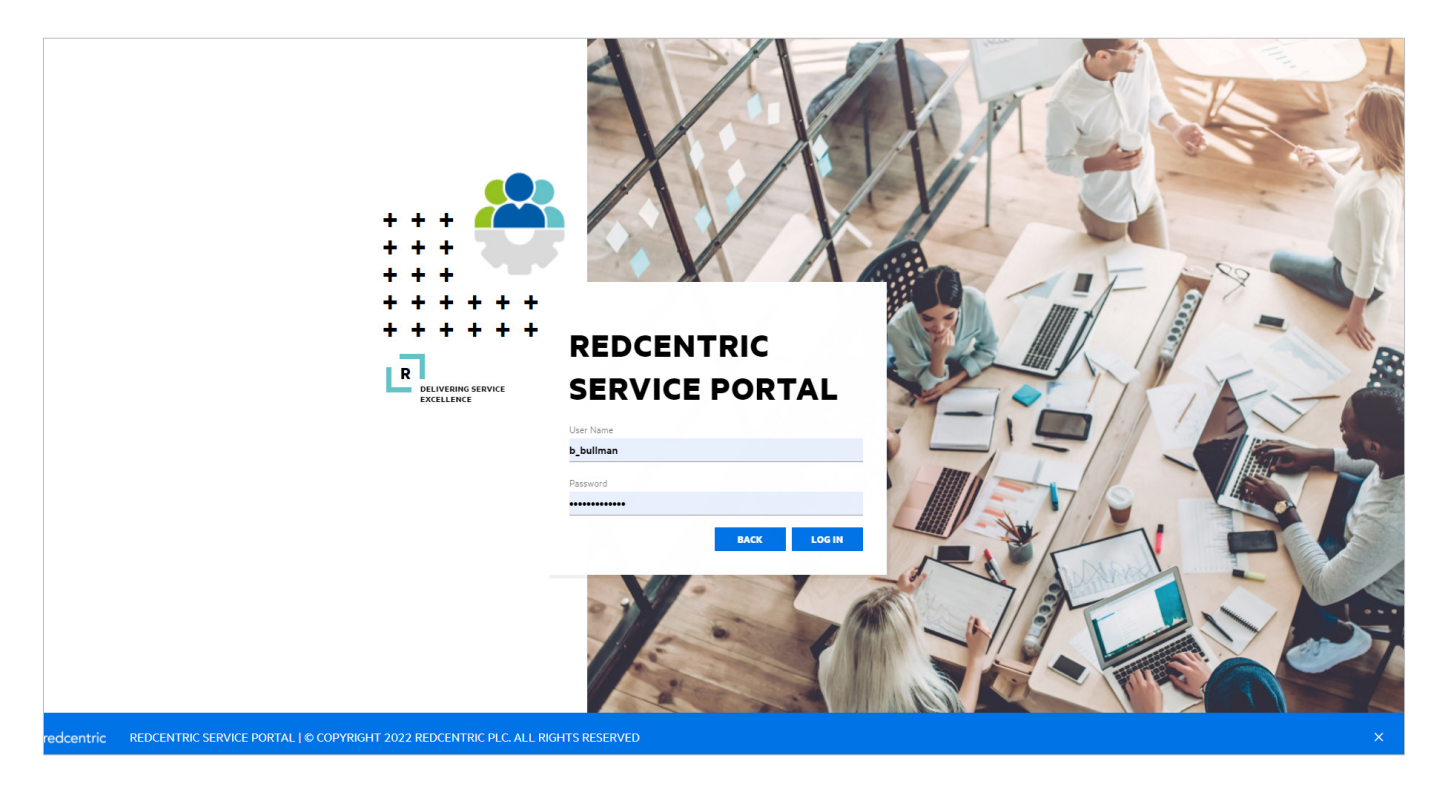

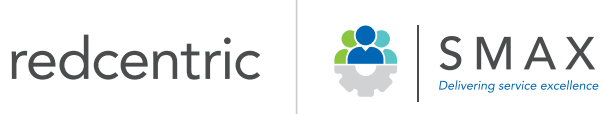

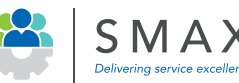